# <span id="page-0-0"></span>**BÉT KIBINFO Kliens Felhasználói Kézikönyv**

(Kibocsátók részére)

**Hatályos: 2021. március 22.**

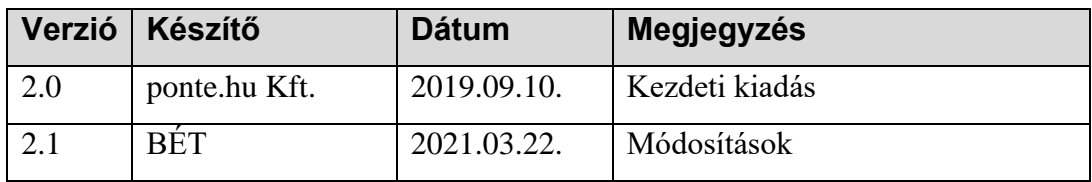

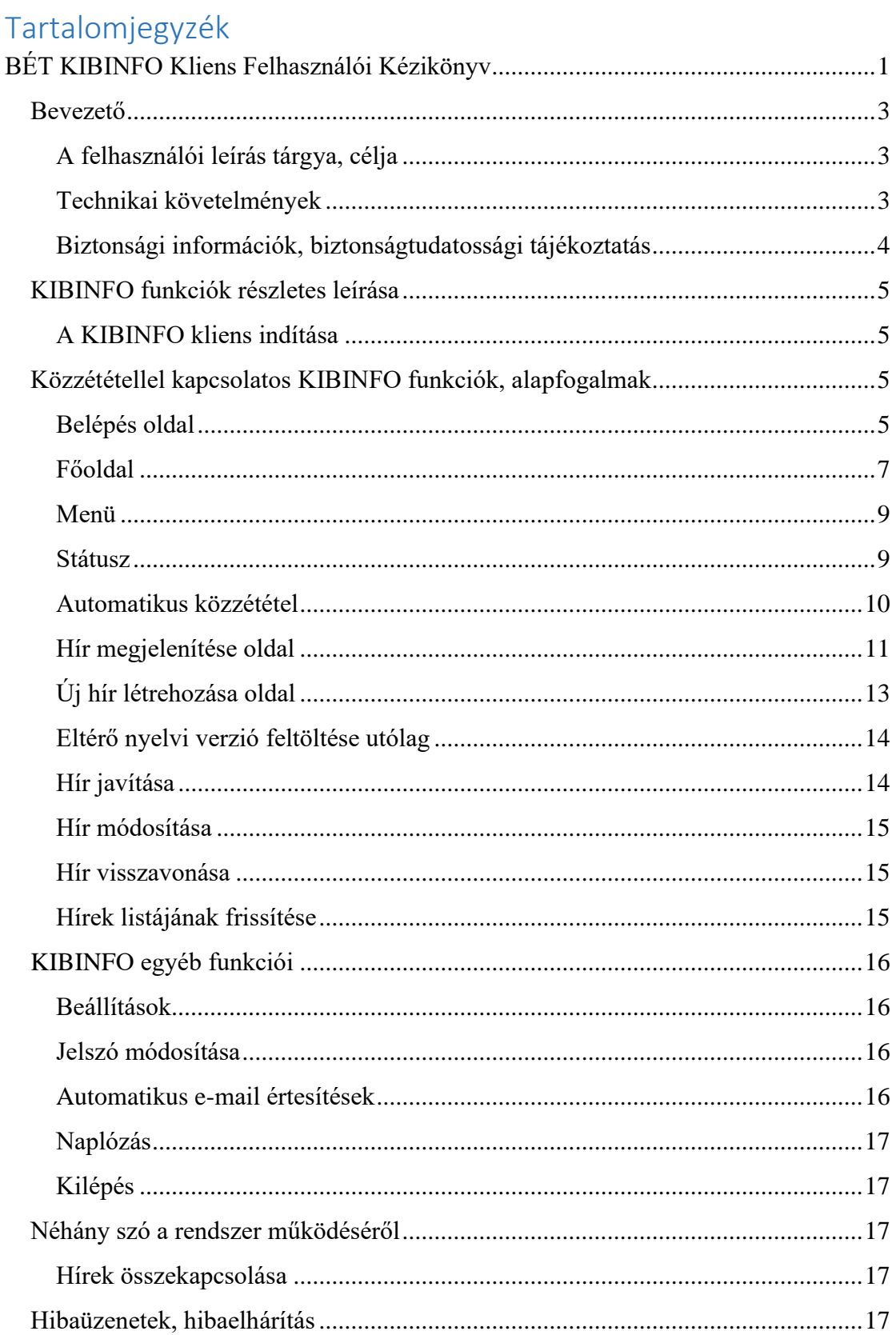

# <span id="page-2-0"></span>**Bevezető**

A Budapesti Értéktőzsde Zrt. (továbbiakban Tőzsde vagy BÉT) 2019 szeptemberétől megújította a kibocsátói információk és hírek közzétételére szolgáló rendszerét. Jelen dokumentum a felhasználók számára készült az új közzétételi rendszer kliens alkalmazásáról.

## <span id="page-2-1"></span>**A felhasználói leírás tárgya, célja**

Jelen felhasználói leírás célja a BÉT portál KIBINFO alkalmazásának felhasználói szintű ismertetése. A KIBINFO a kibocsátói, valamint tőzsdei információk Tőzsde honlapján történő közzétételére szolgáló webalkalmazás. A felhasználók ennek a programnak a segítségével tudnak például jogszabályokban meghatározott jelentéseket, valamint rendkívüli és egyéb tájékoztatásokat közzétenni. A közzététel a Tőzsde magyar és angol nyelvű honlapján történik. A megjelenő információkat a továbbiakban **híreknek** nevezzük.

A dokumentum kitér minden olyan, a felhasználó által alkalmazható, működtethető és szerkeszthető funkció leírására, melyek a használat során előtérbe kerülnek.

A kibocsátói felhasználó jelen dokumentumból elsajátíthatja azokat a lépéseket, melyekre a BÉT KIBINFO felületének használata során szüksége lehet. A Kézikönyvből a felhasználó betekintést nyerhet a KIBINFO felület:

- használatának és működésének főbb jellemzőibe,
- a statikus adatok állományába,
- a használat és funkciók részleteibe,
- és az esetlegesen előforduló hibák, hibaüzenetek kezelésének mikéntjébe.

A Kibocsátói információs rendszerről további információkat szerezhet a portálon az alábbi oldalon: [https://www.bet.hu/Befektetok/Szabalyozas/Tozsdei-szabalyzatok.](https://www.bet.hu/Befektetok/Szabalyozas/Tozsdei-szabalyzatok)

## <span id="page-2-2"></span>**Technikai követelmények**

A felhasználónak a BÉT KIBINFO felület használatához a következő eszközök, és alkalmazások működtetésére van szüksége:

#### **BÉT KIBINFO adatszolgáltató PC, szoftver konfiguráció**:

- Operációs rendszerek: Linux vagy Microsoft Windows 7/8/8.1/10
- Támogatott böngészők (a megadott verziók vagy újabbak):
	- o Google Chrome 75.0.3770.100
	- o Mozilla Firefox 67.0.4
	- o Microsoft Internet Explorer 11.175.18362.0
	- o Microsoft Edge 44.18362.1.0
- Javasolt (minimális) internet sávszélesség: 1MBit/sec

Már itt megjegyezzük, hogy a KIBINFO kliens program a hírek mellékleteként (csatolmányként) csak és kizárólag Adobe Acrobat (.pdf), Microsoft Office (.doc, .docx, .xls,.xlsx), valamint tömörített (.zip) formátumú fájlokat fogad el.

## <span id="page-3-0"></span>**Biztonsági információk, biztonságtudatossági tájékoztatás**

A KIBINFO rendszer használatához kapcsolódóan az alábbi biztonsági előírások betartására hívjuk fel a felhasználók figyelmét.

- A KIBINFO alkalmazás eléréséhez a [www.bet.hu](http://www.bet.hu/) portálon kétfaktoros autentikáció beállítására van szükség a jelen felhasználói kézikönyvben, illetve a kétfaktoros autentikáció beállítását tartalmazó külön leírásban foglaltak szerint.
- A KIBINFO alkalmazáshoz használt hozzáférési adatait (felhasználónevét, jelszavát és telefonját) a felhasználó ne adja át másnak.
- A hírek titkosításához használt privát kulcs a kibocsátóhoz (a Híralanyhoz) tartozik, az adott kibocsátó felhasználói egységesen ezt a kibocsátói privát kulcsot használják, ezért a vállalaton belüli, egymás által feltöltött híreket is láthatják és kezelhetik.
- Biztonsági esemény vagy annak gyanúját felvető működési anomália esetén a kibocsátó, illetve a felhasználója lehetőség szerint késedelem nélkül jelezze az incidenst a tőzsdei kapcsolattartója felé.
- A felhasználók KIBINFO kliensben végzett műveleteit, tevékenységeit a rendszer automatikusan naplókban rögzíti, és az így rögzített napló adatokat a Tőzsde a hatályos jogszabályok szerint kezeli, illetve megőrzi.
- A KIBINFO alkalmazást csak olyan informatikai eszközről használja, amelyiken frissített vírusellenőrző alkalmazás működik.
- Illetéktelen személyeket ne engedjen a képernyőjén megjelenő adatokba betekinteni.
- A KIBINFO alkalmazásból való tényleges kilépés csak a portálról való kijelentkezéssel, vagy a böngésző teljes bezárásával valósul meg.

# <span id="page-4-0"></span>**KIBINFO funkciók részletes leírása**

#### <span id="page-4-1"></span>**A KIBINFO kliens indítása**

Az alkalmazás a böngészőben a [https://kibinfo.bet.hu](https://kibinfo.bet.hu/secure/index.html) címet beírva indítható el.

Ezt követően a böngészőben egy bejelentkezési felület jelenik meg, amely átirányít a BÉT portálra, ahol a portálon regisztrált felhasználónévvel és jelszóval lehetséges belépni (lásd lentebb).

A kommunikáció az internetkapcsolat sebességétől nagymértékben függ. A javasoltnál kisebb sávszélességek esetén akár lényegesen hosszabb "várakozás" is előfordulhat.

# <span id="page-4-2"></span>**Közzététellel kapcsolatos KIBINFO funkciók, alapfogalmak**

#### <span id="page-4-3"></span>**Belépés oldal**

A felhasználó a KIBINFO elérési útjának begépelése után az alábbi bejelentkezési felületre érkezik.

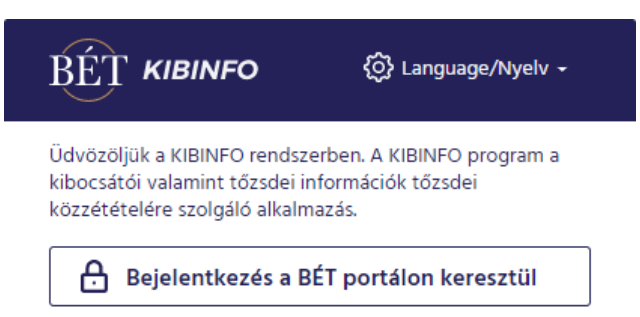

A "Bejelentkezés a BÉT portálon keresztül" gombra kattintva a felhasználót a BÉT portál bejelentkező felületére irányítjuk át, ahol a portálon használt felhasználóneve és jelszava begépelése után - amennyiben az azonosítás sikeres volt és a felhasználó jogosult a KIBINFO rendszer használatára - visszairányítjuk a KIBINFO főoldalára.

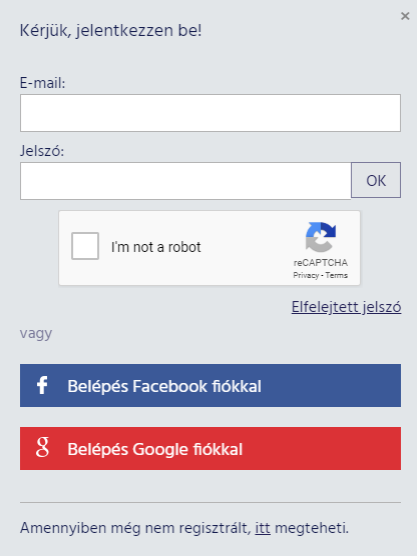

Az e-mail címe és jelszava megadása után a felhasználó azon KIBINFO felületre jut, amelynek használatához a megfelelő jogosultságokkal rendelkezik (a kibocsátó felhasználók jogosultságát a Tőzsde munkatársai állítják be). A rendszer használatához kétfaktoros azonosítás szükséges. A kétfaktoros bejelentkezést minden felhasználó saját magának tudja beállítani belépés után a profil menüpontban. Miután ezt beállította, minden belépéskor meg kell adnia a második faktort (azaz a generált számsort) is.

A kétfaktoros autentikáció bekapcsolásához a felhasználó profil oldalán található egy QR kód, amit például a Google Authenticator alkalmazással be lehet olvasni. Ezt követően megjelenik a második faktorhoz tartozó számsorozat a mobiltelefon képernyőjén. A social (Google/Facebook fiók) bejelentkezést használó felhasználóknak nem lesz elérhető a kétfaktoros bejelentkezési beállítás, így azokkal a KIBINFO rendszert sem fogják tudni elérni.

## **Az oldalon megjelenített vezérlőelemek:**

- E-mail cím beviteli mező
- Jelszó beviteli mező
- $\bullet$ ,  $\partial K$ " gomb
- CAPTCHA teszt
- Belépés Facebook fiókkal gomb
- Belépés Google fiókkal gomb
- Elfelejtett jelszó lehetőség
- Regisztrációs lehetőség

Az e-mail cím és jelszó, valamint a kétfaktoros azonosítás ellenőrzőszámának helyes megadása után, érvényes KIBINFO jogosultság esetén a felhasználó a "Bejelentkezés a KIBINFO alkalmazásba" gombra kattintva a KIBINFO rendszer főoldalára jut.

Jogosulatlan felhasználó, rossz jelszó megadása, illetve az adatok elgépelése esetén a rendszer hibaüzenetet jelenít meg.

## **Jelszó módosítása**

A kibocsátói felhasználók a BÉT portálon regisztrált felhasználónevüket és jelszavukat használhatják a belépéshez, azonban a KIBINFO rendszerhez történő hozzáférési jogosultságot a Tőzsde munkatársai állítják be. A felhasználó a jelszavát a BÉT portálon, a "Bejelentkezve/Profilom" menüpont alatt a "Jelszó módosítása" szekcióban tudja megváltoztatni.

Elfelejtett jelszó esetén a portál "Bejelentkezés" menüpontjában a felhasználó saját magának új jelszót kérhet.

## **Kulcskezelés**

A KIBINFO kliens elindítását követően megjelenik a publikáláshoz kapott privát kulcs feltöltésére szolgáló ablak.

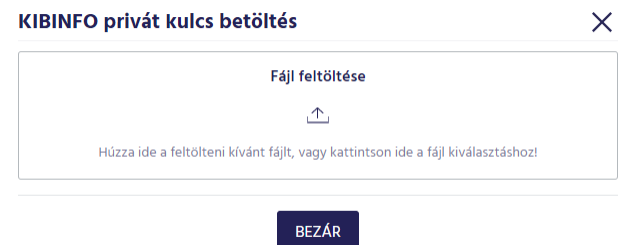

**Fontos**: az indításnál mindenképpen töltse fel az **Ön cégéhez tartozó privát kulcsot**, amelyet a Tőzsde munkatársai küldenek meg a cég képviselőjének. Ha ezt elmulasztja, nem tudja megtekinteni, javítani, sem pedig módosítani a korábban felvitt híreket, új hír feltöltése esetén pedig ebben az esetben minden csatolandó fájl feltöltéséhez külön meg kell adni a privát kulcsot.

Felhívjuk a figyelmet, hogy a privát kulcs kezelésénél fokozott gondossággal járjanak el! Illetéktelen személyek hozzáférése esetén ugyanis szükség lehet a kulcs újragenerálására és a kibocsátó részére történő átadására (ezt követően a rendszer kizárólag az új kulcsot fogadja el), ami azonban azt is eredményezi, hogy a kibocsátó felhasználói a korábbi kulccsal titkosított és nem publikált híreikhez a kliensben már nem fognak tudni hozzáférni.

## <span id="page-6-0"></span>**Főoldal**

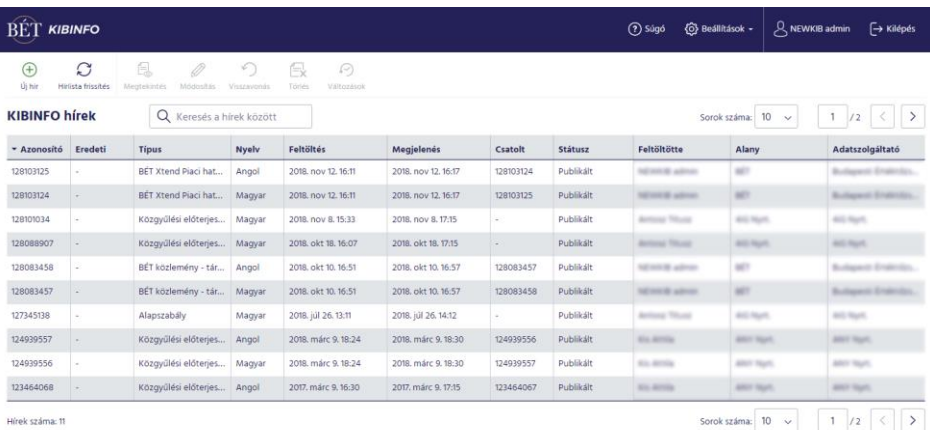

Az oldalon a felhasználó áttekintheti a cégéhez tartozó felhasználók által feltöltött híreket, azok főbb jellemzőit, státuszát (a KIBINFO rendszer bevezetése óta, 2004. február 6-tól kezdődően). Az ugyanazon kibocsátóhoz tartozó felhasználók látják, kezelhetik és módosíthatják egymás híreit. A főoldalról az ikonok segítségével indíthatók az egyes hírekkel kapcsolatos munkafolyamatok.

Az ikonok funkciójának megfelelően az egyes hírek soraira állva, az egér jobb gombjára kattintva megjelennek a hírekkel kapcsolatos funkciók, melyek közül az inaktívak nem választhatók (szürke színnel jelöltek).

#### **Az oldalon megjelenített elemek:**

A megjelenő KIBINFO kliens ablakmérete szabadon átméretezhető, az oszlopszélességek változtathatók. Alapesetben a hírek az azonosító szerint felsorolva jelennek meg a képernyőn (ez gyakorlatilag a felvitel időpontja szerinti rendezést jelent).

#### **A megjelent ablak főbb részei:**

- Menüsor: A lista felett található menüsor a hírekkel való gyors és áttekinthető munkavégzést hivatott szolgálni (az egyes menüpontok magyarázatára később térünk ki).
- Táblázat: A kibocsátóra vonatkozó kliens felületen rögzített hírek láthatóak a táblázatban.

A táblázat sorba rendezhető az egyes oszlopok neveire kattintva. (Azon oszlopok esetében, amelyek alapján a lista rendezhető, az egérkurzorral az oszlop fejlécére állva, a mutató megváltozik.)

A rendezés egy adott oszlop címsorára kattintva történhet, és attól függően jelennek meg a hírek sorai, hogy a felhasználó melyik oszlop szerint rendezte a listaoldalt.

A hírek listája 60 másodpercenként automatikusan frissül.

A táblázat alján, bal oldalt látható a rendszerben tárolt hírek száma. Sok hír esetén egy oldalon ezeknek csak egy része látható, a táblázat fölött jobb oldalt lehet beállítani a legördülő menü segítségével az egy oldalon megjelenő hírek számát (10, 50, 100), illetve a tőle jobbra lévő elemek segítségével lehet kiválasztani a megjelenített tartományt (adott oldalra ugrás, előző oldal, következő oldal).

• Keresés: A táblázat fölött található keresőmezőben megadható egy hír azonosítója, illetve kulcsszavai. A keresés a hírazonosító, a híralany, illetve az adatszolgáltató mezőkre vonatkozik.

#### **A megjelenített mezők:**

- Azonosító: A hír azonosítója, a hír rögzítésekor a rendszer által generált azonosító.
- Eredeti: Akkor kap értéket, amennyiben a hír egy korábbi hír helyesbítése/módosítása. Az itt szereplő azonosító a helyesbített/módosított hír azonosítója.
- Típus: A felvitt hír típusa.
- Nyelv: Hír nyelve (magyar vagy angol).
- Feltöltés: A hír felvitelének időpontja, rendszer által adott időbélyeg.
- Megjelenés: A hír tervezett / tényleges megjelenési ideje.
- Csatolt: Akkor kap értéket, amennyiben az adott nyelvű hírhez csatoltak egy másik nyelvű verziót is. Az itt szereplő azonosító a másik nyelvű hír azonosítója (kölcsönös kapcsolat, kereszthivatkozás).
- Státusz: A hír aktuális státusza (ld. később részletesen kifejtve).
- Feltöltötte: A hírt feltöltő felhasználó neve.
- Alany: A hír alanya, kibocsátói felhasználó esetében előre beállított, a felhasználó alapján meghatározott kibocsátó társaság neve.
- Adatszolgáltató: A hír adatszolgáltatója, kibocsátói felhasználó esetében előre beállított, a felhasználó alapján meghatározott kibocsátó társaság neve.

## <span id="page-8-0"></span>**Menü**

A KIBINFO kliens menürendszerét a felhasználó a menügombok aktiválásával érheti el. Azon menüelemek, melyek az adott hírhez nem rendelhetők hozzá (pl. a hír státusza miatt), halványszürkén jelennek meg a menügombok között és nem aktiválhatók. Vannak olyan funkciók, amelyek csak egy adott hírre vonatkozóan értelmezhetők. Ezek csak akkor aktiválhatók, amennyiben a felhasználó az adott hír sorát kijelöli. Ebben az esetben a menüsorban hozzáférhetővé válnak az ikonok.

Az egyes menügombokat a felhasználó az egér bal gombjának egyszeres kattintásával aktiválhatja. Az ikonok alatt található az ikonok címkéje (rövid szöveges leírás), melynek segítségével a felhasználó tájékozódhat az egyes ikonok szerepét illetően.

Az ikonok jelentése:

 $\bigoplus$ Új hír létrehozása Új hír  $\Omega$ Hírek listájának frissítése Hírlista frissítés 闫 Publikált státuszú hír megtekintése, Beérkezett státuszú hír javítása Megnyitás Ø Publikált státuszú hír módosítása Módosító hír ∽ Hír visszavonása Visszavonás ନ Változások Változások

# <span id="page-8-1"></span>**Státusz**

A KIBINFO rendszerbe feltöltött hírek attól függően, hogy a közzétételi folyamaton belül milyen szakaszban vannak, különböző státuszokat kapnak.

Egy hír státusza lehet: beérkezett / visszavont / publikált / módosított / törölt.

A státusz a kibocsátói felhasználó KIBINFO Főoldalon végrehajtott műveleteinek megfelelően, illetve a rendszer automatikus beállításainak eredményeként veszi fel az értékét.

A kibocsátók - a hír módosítása, illetve a hír visszavonása kivételével - nem módosíthatják egy hír státuszát!

## **Státuszok jelentése:**

• Beérkezett: A kibocsátó közzététel céljából feltöltötte a hírt, és annak publikálása az automatikus publikálási beállítások miatt még nem történt meg. A beérkezett státuszú hír publikációjának leállítását – hiba esetén – a kibocsátó kezdeményezheti.

- Visszavont: A kibocsátó a "Visszavonás" gombbal kezdeményezte, hogy a már beérkezett, de még nem publikált hír publikálási folyamata leálljon. A hír nem kerül ki a nyilvános honlapra, de a felhasználói felületen továbbra is látható lesz.
- Publikált: A honlapon már ténylegesen közzétételre került hírek státusza.
- Módosított: A honlapon közvetlenül meg nem jelenő, egy másik, a honlapon publikált státuszban levő hírrel már lecserélt hír státusza.
- Törölt: A honlapon már meg nem jelenő, és más hírrel sem helyettesített hír státusza. A publikált hírek törlését csak a BÉT munkatársai tudják elvégezni, a már közzétett kibocsátói hírek törlésére csak kivételes esetekben kerülhet sor (technikai jellegű lehetőség).

## <span id="page-9-0"></span>**Automatikus közzététel**

A KIBINFO rendszer működésének alapja, hogy a Tőzsde részéről gyakorlatilag emberi beavatkozás nélkül biztosítja a kibocsátói tájékoztatások BÉT honlapon való megjelenését. A rendszer ezen működését a Tőzsde által megadott automatikus közzétételi beállítások, illetve egyéb paraméterek teszik lehetővé. A megjelenéshez kapcsolódó idő- és várakozási paramétereket a Tőzsde munkatársai központilag állítják be az egyes hírkategóriákhoz (és mivel minden egyes hírtípus egy adott hírkategóriához tartozik, így minden egyes hírtípushoz külön-külön).

A Kibocsátók által a KIBINFO kliensben feltöltött tájékoztatások az automatikus közzétételi beállítások szerint kerülnek közzétételre. Az automatikus közzétételi beállítások szerint a hírek a feltöltésüket (mentésüket) követő 15. percben kerülnek publikálásra a honlapon.

A kibocsátó alapbeállítástól eltérő (15. percnél korábbi) megjelenésre vonatkozó igénye a BÉT munkatársainak külön beavatkozása nélkül, automatikusan teljesül.

A hír felvétele vagy szerkesztése esetén a kiválasztott hírtípus mellett minden esetben megjelenik a megjelenési időre vonatkozó rövid leírás.

#### <span id="page-10-0"></span>**Hír megjelenítése oldal**

Az oldal az adott hír sorának kijelölését követően, a Megnyitás ikon aktiválásával érhető el, ennek eredményeként megjelenítésre kerül a kiválasztott hír és a hozzá kapcsolódó eltérő nyelvű verzió is, ha ilyen létezik.

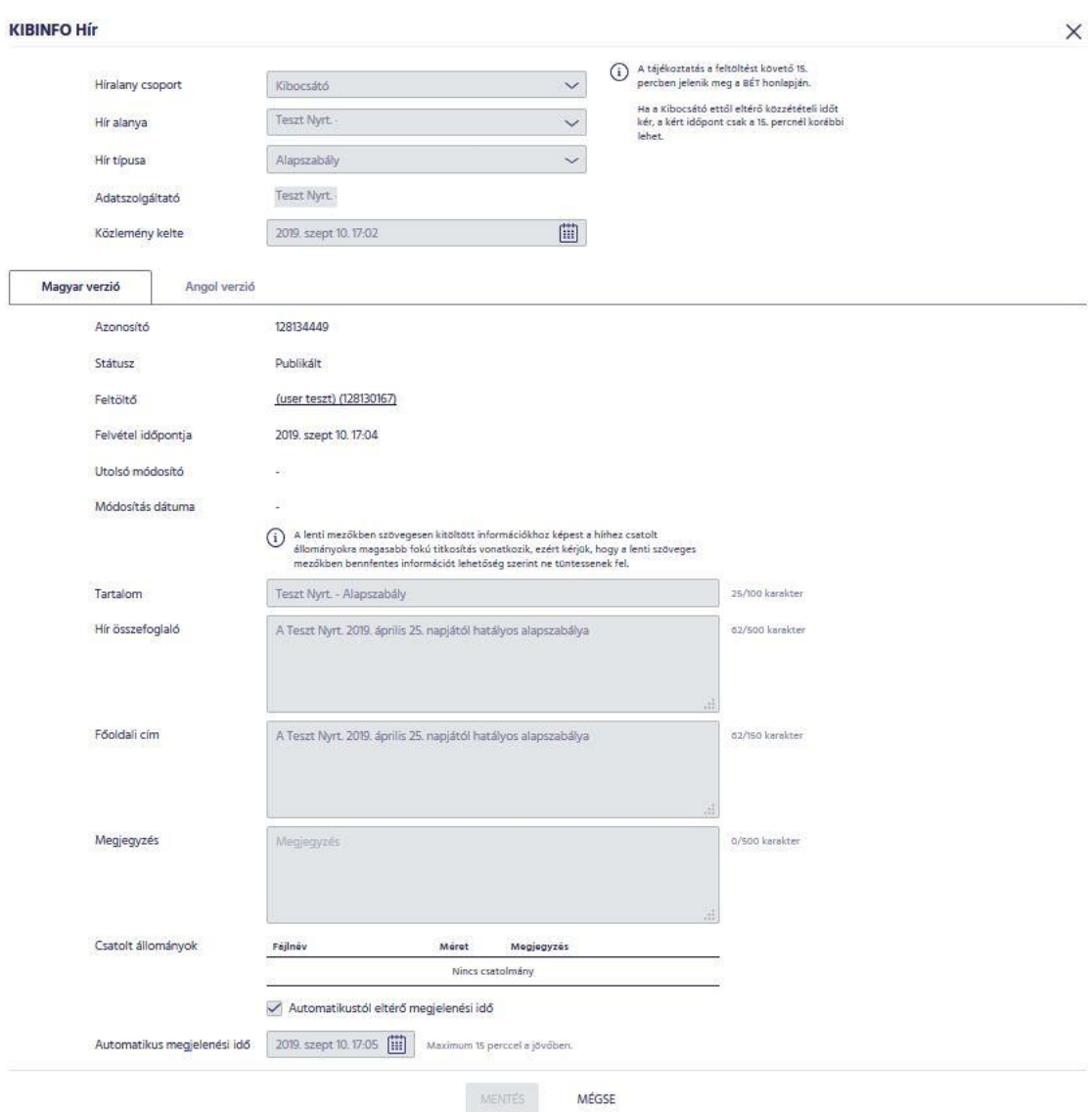

#### **Megjelenített elemek:**

- Híralany csoport: A híralany csoportja, lehetséges értékei: Tőzsde, Kibocsátó, Szekciótag, Termék, Derivatív termék. Kibocsátói felhasználók esetén ennek értéke: Kibocsátó.
- Hír alanya: Kibocsátói felhasználó esetén a rendszer automatikusan meghatározza a mező értékét, amely így az adott Kibocsátó neve lesz.
- Hír típusa: A hír előre megadott listából kiválasztott típusa.
- Adatszolgáltató: A hír adatszolgáltatója, kibocsátói felhasználó esetén a rendszer automatikusan meghatározza a mező értékét, amely így az adott Kibocsátó neve lesz.
- Közlemény kelte: Bár a mezőben időpont adat (óra, perc) is szerepel, a honlapon csak a dátum adat jelenik meg.
- Az előző mezőktől jobbra látható a hírtípusnak megfelelő közzétételi időzítés leírása.
- A fenti mezők alatt tab füleken látható a hír magyar és angol nyelvű verziója.

#### **A fülek megjelenített elemei:**

- Azonosító: Numerikus azonosító, a közlemény elsődleges azonosító eleme, bármilyen észrevétel, kérés esetén erre kell hivatkozni.
- Státusz: A kibocsátói KIBINFO adatszolgáltató Főoldalon végrehajtott műveleteinek, illetve a BÉT KIBINFO adminisztrátor beavatkozásának megfelelően veszi fel az értékét az alábbiak közül: beérkezett / visszavont / publikált / módosított / törölt.
- Feltöltő: Az adott hírt közzétételre megküldő felhasználó.
- Felvétel időpontja: A rendszer által adott időpecsét a hír beérkezésekor.
- Utolsó módosító: A hírt utoljára módosító felhasználó.
- Módosítás dátuma: Az utolsó módosítás dátuma.
- Tartalom: Technikai mező, az itt szereplő szöveg a honlapon nem jelenik meg, hanem a hír publikációjakor kiküldésre kerülő e-mail üzenet "Tárgy / Subject" mezőjébe kerül.
- Hír összefoglaló: A megküldött közlemény tartalmának rövid, szöveges összefoglalója.
- Főoldali cím: Rövid szöveges mező, amely a honlap Főoldalán, a "Kibocsátói hírek" dobozban jelenik meg. Emiatt kulcsfontosságú, hogy a lehető leginformatívabb legyen az itt megadott szöveg.
- Megjegyzés: A kibocsátó által a hír kapcsán kizárólag a BÉT-nek írt szöveges megjegyzés, amely nem kerül publikálásra.
- Csatolt állományok (Csatolmányok): A felhasználó itt tekintheti meg a hírhez csatolt fájlokat. A csatolt dokumentumok közvetlenül a kliens programból nem nyithatók meg, először le kell őket menteni. Az itt megtekinthető dokumentumok a kibocsátói felhasználó által feltöltött és automatikusan titkosított fájlok. Az ablakban a hírhez csatolt fájlok jelennek meg felsorolva. A fájl megtekintéséhez a dokumentumot először le kell menteni a "Csatolt állomány mentése" gomb használatával.

Felhívjuk figyelmüket, hogy a hírhez csatolható fájlok darabszáma, illetve az összes csatolt fájl együttes mérete limitálva van. A limitek túllépését a kliens hibaüzenettel jelzi. A limit értékek a következők:

- o A csatolható fájlok maximális darabszáma: 10 darab
- o A csatolható fájlok maximális összmérete: 10 Megabájt
- Automatikustól eltérő megjelenési idő: Jelölőnégyzet, mely megmutatja, hogy az adott hír vonatkozásában a felhasználó kért-e eltérő megjelenési időt (alapbeállítás: üres).

• Automatikus megjelenési idő: A feltöltött hír hírkategóriájának megfelelő közzétételi beállítások, paraméterek, valamint esetlegesen a kibocsátó kérését is figyelembe vevő, automatikusan számított megjelenési idő.

A hír megjelenítése során (illetve a későbbiekben történő "szerkesztésre" megnyitások alkalmával) az alkalmazás a hírt a szerverről tölti le. A publikálást megelőző időszakban a hírt titkosítva tárolja a szerver.

<span id="page-12-0"></span>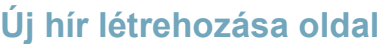

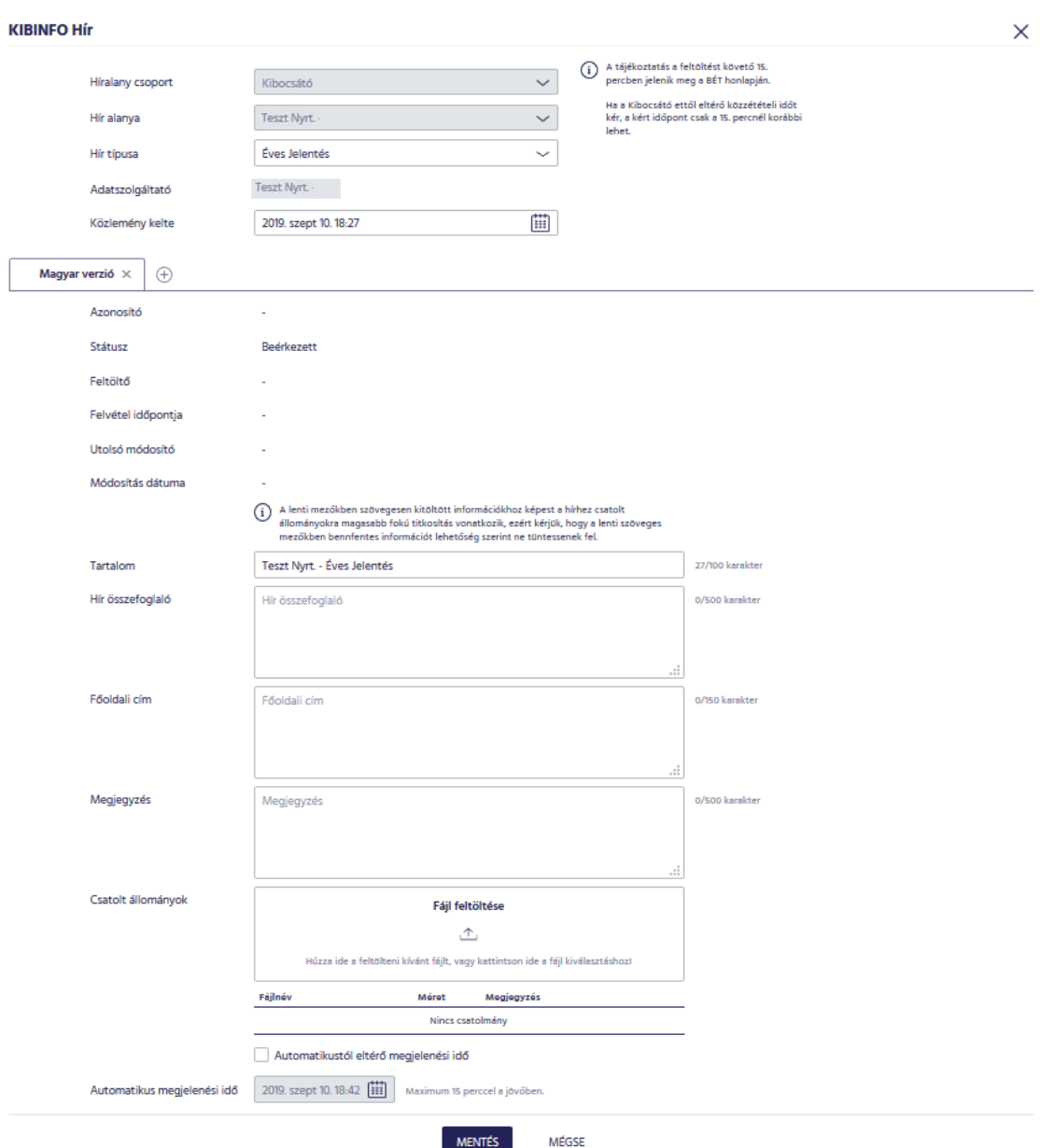

A funkció az Új hír ikon aktiválásával érhető el. Itt van lehetőség egy önálló hír feltöltésére, vagy akár az eltérő nyelvű változattal együtt és egyidőben egy hírpárként történő feltöltésére. Az oldalon megjelenő mezők teljesen megegyeznek a "Hír megjelenítése" pont alatt leírtakkal.

A Csatolt állományok részben az új csatolmány hírhez való csatolása a "Fájl feltöltése" terület segítségével végezhető el, a "Csatolt állomány eltávolítása" ikon segítségével pedig törölhető. A megjelenített táblázatban a kiválasztott csatolmány sorában található leírás mezőre duplán kattintva szerkeszthető annak tartalma. A portálon ez a szöveg lesz látható az adott csatolt dokumentum mellett.

A rendszer a hírt nem tekinti teljesnek és menthető állapotúnak, ha annak a Hír összefoglaló mezője, vagy a Főoldali cím mezője üres.

Hír felvétele esetén kötelező megadni a következő mezőket:

- Hír típusa
- Közlemény kelte
- Tartalom
- Hír összefoglaló
- Főoldali cím

#### <span id="page-13-0"></span>**Eltérő nyelvi verzió feltöltése utólag**

Amennyiben a hír felvitelekor nem hoztunk létre eltérő nyelvi verziót, később is fel lehet tölteni a magyar hírhez tartozó angol nyelvű változatot, és fordítva. A funkció az adott hír sorának kijelölését követően, beérkezett státuszú hír esetén a "Megnyitás", publikált státuszú hír esetén a "Módosítás" ikon aktiválásával érhető el, melynek eredményeként egy már létező hírhez eltérő nyelvű hír is megadható. Eltérő nyelvi verzió feltöltése csak beérkezett, illetve publikált státuszú hír esetén lehetséges. Az oldalon megjelenő mezők teljesen megegyeznek a [Hí](#page-10-0)r megjelenítése pont alatt leírtakkal.

Ekkor a már létező hír csak olvasásra nyílik meg, a másik nyelvű hír adatai pedig kitölthetők és szerkeszthetők az új hír feltöltésénél leírtak szerint. Ebben az esetben a magyar és angol verziók közös mezői (a fülek fölött, például a Hír típusa) nem szerkeszthetők.

Eltérő nyelvi verzió csatolása esetén a kötelező mezők megegyeznek a hír felvétele esetén kötelezően kitöltendő mezőkkel.

## <span id="page-13-1"></span>**Hír javítása**

A funkció egy beérkezett státuszú hír sorának kijelölését követően, a "Megnyitás" ikon aktiválásával érhető el, melynek eredményeként a beérkezett státuszú hír adatai és csatolmányai még a publikálást megelőzően megváltoztathatók. Az oldalon megjelenő mezők teljesen megegyeznek a ["Hí](#page-10-0)r megjelenítése" pont alatt leírtakkal.

A javítás esetén a kötelező mezőkre vonatkozó feltételek megegyeznek a hír feltöltésénél leírtakkal.

Amennyiben a hír javítása befejeződik még azon időpont előtt, amikor a hír az eredeti feltöltés szerint publikálódott volna, úgy a hír az eredeti időzítéssel jelenik meg. Amennyiben a javítás túlnyúlik az eredeti megjelenési időn, úgy az eredeti hír az eredeti feltöltés szerinti időben publikálásra kerül, így a felhasználó a javító hír mentésekor hibaüzenetet kap, és nem sikerül már a javítás.

**Fentiekre tekintettel, amennyiben a felhasználó úgy ítéli meg, hogy a Beérkezett státuszú hír javítását nem tudja befejezni az eredeti hír megjelenési időpontjáig, azt javasoljuk, hogy a Beérkezett hírt inkább vonja vissza, és a tájékoztatást töltse fel újra, új hírként.**

## <span id="page-14-0"></span>**Hír módosítása**

A funkció egy publikált státuszú hír kijelölését követően, a "Módosító hír" ikon aktiválásával érhető el, melynek eredményeként a már publikált hír változtatható meg. Az így megváltoztatott hír egy új, módosító hírként jelenik meg a rendszerben és a BÉT honlapján, az eredeti (módosított) hír pedig csak közvetetten jelenik meg mind a KIBINFO felületen, mind a portálon elérhető hivatkozáson keresztül. Az oldalon megjelenő mezők teljesen megegyeznek a Hír javítása pont alatt leírtakkal.

Az új, módosító hír kitöltésére szintén az új hír felvételénél megadott feltételek vonatkoznak, a mezők értékét a rendszer kiindulásként automatikusan a módosított hír értékeivel és a csatolt állományaival tölti ki, ezt követően lehet a szükséges módosításokat elvégezni.

A rendszer lehetőséget ad arra, hogy – amennyiben egy kibocsátónál több felhasználónak is van KIBINFO jogosultsága – egyszerre több felhasználó is kezdeményezze a hír javítását, illetve módosítását, azonban ilyenkor ezek közül csak egy hírt fog a rendszer elmenteni, mégpedig azon felhasználóét, aki a leghamarabb menti el a hír új verzióját. A többi felhasználó számára ilyen esetben a feltöltésre való elküldés megkísérlésekor egy hibaüzenet jelzi azt, hogy a rendszer nem tudja már elfogadni a javítási/módosítási utasítást: "A hír nem menthető, mert már megváltozott a betöltéshez képest".

## <span id="page-14-1"></span>**Hír visszavonása**

A parancs az adott, közzétételi célból a rendszerbe feltöltött, "beérkezett" státuszú hír sorára állva, a menüsor Visszavonás gombját aktiválva érhető el. A gomb megnyomására egy üzenetablak ugrik fel, melyben a felhasználónak meg kell erősítenie a hír visszavonásának szándékát. A funkció eredményeként a közzétételre feltöltött hír publikálási folyamata megszakad, és a hír visszavont státuszú lesz.

A hír visszavonásával kapcsolatban fontos tudni, hogy amennyiben egy olyan hír kerül visszavonásra, melynek van egy másik nyelvű verziója (amely "beérkezett" vagy "publikált" státuszú), úgy a rendszer már nem ad lehetőséget e hírhez újabb eltérő nyelvi verzió hozzárendelésére (a visszavont hír helyett).

# <span id="page-14-2"></span>**Hírek listájának frissítése**

A parancs a menüsor gombját aktiválva érhető el. A parancs eredményeként frissül a lista oldal (KIBINFO kliens képernyő). Az aktív, megnyitott KIBINFO kliensben a más felhasználók (pl. BÉT adminisztrátorok, a kibocsátó egyéb felhasználói) által végrehajtott változások e funkció alkalmazását követően láthatók. Emellett a hírek listája 60 másodpercenként automatikusan frissül.

# <span id="page-15-0"></span>**KIBINFO egyéb funkciói**

#### <span id="page-15-1"></span>**Beállítások**

A felső menüsor Beállítások pontja alatt a Felhasználói beállítások menüpont alatt érhető el. A megjelenő ablakban a következő értékek láthatók:

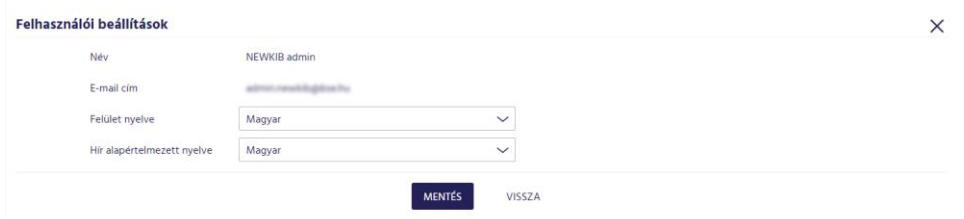

- Név: A bejelentkezett felhasználó valódi neve, nem módosítható.
- E-mail cím: A bejelentkezett felhasználó e-mail címe. Az értesítő e-mail-ek erre a címre kerülnek kiküldésre.
- Felület nyelve: A felhasználói felület nyelve, lehetséges értékei: magyar, angol.
- Hír alapértelmezett nyelve: Hír felvétele esetén alapértelmezettként az ilyen nyelvű hír füle lesz kiválasztva, lehetséges értékei: magyar, angol.

#### <span id="page-15-2"></span>**Jelszó módosítása**

A felhasználók a BÉT portálon (https://www.bet.hu) regisztrált és használt felhasználói fiókjukat tudják használni a KIBINFO rendszerben is. Ezért a KIBINFO jelszavukat is a BÉT portál felületén, a "Bejelentkezve/Profilom" menüpont alatt a "Jelszó módosítása" szekcióban tudják megváltoztatni.

#### <span id="page-15-3"></span>**Automatikus e-mail értesítések**

Egy hír beérkezéséről (feltöltéséről) automatikus egyszerű tájékoztatást kap e-mailben:

• Kibocsátó esetében az adott kibocsátó KIBINFO kliens jogosultsággal rendelkező felhasználói, valamint a BÉT Kibocsátói Igazgatóságának munkatársai (BÉT KIBINFO adminisztrátorok).

A publikálással kapcsolatos módosítási igények (az automatikustól eltérő idejű közzététel) beérkezéséről automatikus egyszerű tájékoztatást kap e-mailben:

• Kibocsátó esetében az adott kibocsátó KIBINFO kliens jogosultsággal rendelkező felhasználói, valamint a BÉT Kibocsátói Igazgatóságának munkatársai (BÉT KIBINFO adminisztrátorok).

A hír feltöltéséről az adott kibocsátó összes felhasználója automatikusan tájékoztatás kap e-mailben. Ugyancsak e-mailt kapnak a kibocsátó felhasználói a publikáció, illetve az esetleges visszavonás kezdeményezéséről is. A kibocsátók által publikált hír közzétételéről automatikus szöveges tájékoztatást kapnak e-mailben:

• A kibocsátó KIBINFO kliens felhasználói.

- A BÉT Kibocsátói Igazgatóságának munkatársai (BÉT KIBINFO adminisztrátorok).
- Azok a BÉT honlapon regisztrált felhasználók (harmadik személyek), akik a honlapos hírlevélre való feliratkozásnál adataik megadásakor az adott kibocsátót kiválasztották, mint azt a híralanyt, akire vonatkozóan megjelent hírekről tájékoztatást szeretnének kapni.

A kibocsátói felhasználók a fentieken túlmenően tájékoztatást kapnak az olyan hírek megjelenéséről is, amelynek publikációját nem ők kezdeményezték, hanem csak hír alanyai az adott hírnek. Ebbe a csoportba tartoznak például a kibocsátóra vonatkozó, BÉT által feltöltött határozatok, közlemények.

Az értesítő e-mailek a felhasználói felület nyelvével megegyező nyelven kerülnek kiküldésre.

## <span id="page-16-0"></span>**Naplózás**

A KIBINFO rendszer a későbbi visszakereshetőség és a számlázási információk előállítása érdekében minden (adatokban történő változással járó) műveletet naplóz. (Így pl. bejelentkezések, feltöltések, módosítások, státuszváltozások stb.)

A felhasználó a tevékenységnaplót megtekintheti a "Beállítások > Tevékenységnapló" menüpontban.

# <span id="page-16-1"></span>**Kilépés**

A KIBINFO kliensből a képernyő jobb felső sarkában lévő "Vissza a Portálra" gombra kattintva lehet kilépni.

# <span id="page-16-2"></span>**Néhány szó a rendszer működéséről**

## <span id="page-16-3"></span>**Hírek összekapcsolása**

A rendszer az eltérő nyelvi verziójú hírek feltöltésekor, valamint a hírek módosításakor összekapcsolja a vonatkozó híreket, és a kapcsolat látható módon kijelzésre kerül a honlapon publikált hírekben is. Magyar és angol nyelvű hírek publikációjakor mindkét hír elérhető a honlapról, míg a hír módosítása esetén az eredeti hír közvetlenül már nem jelenik meg a BÉT honlapon, csak az azt módosító és a honlapon megjelenő híren keresztül érhető el.

# <span id="page-16-4"></span>**Hibaüzenetek, hibaelhárítás**

Technikai segítségnyújtás, hibabejelentés: **Help Desk:** E-mail: [kibtag@bse.hu](mailto:kibtag@bse.hu)

Hibajelentése esetében, amennyiben a rendszer konkrét hibaüzenetet küld, kérjük, azt is szíveskedjenek kimásolni, és csatoltan megküldeni.